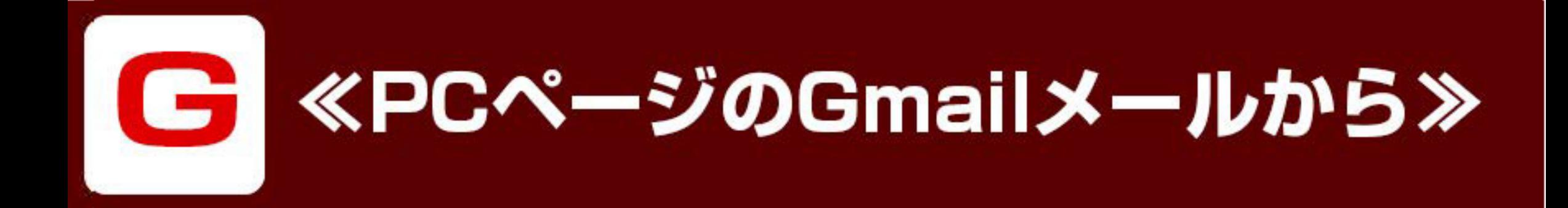

## ①Gmailメールにログインします

## ②右上の回のマークを押し、 "設定"を選びます

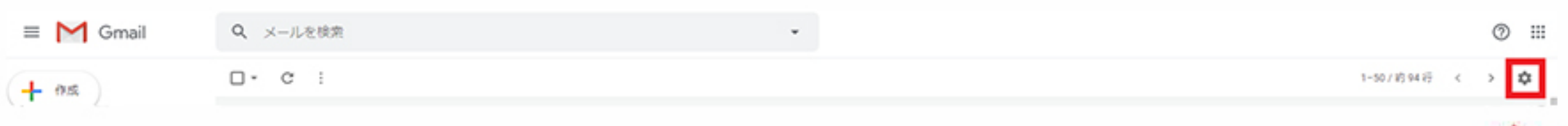

# ③『フィルタとブロック中のアドレス』 の項目を選択します

Q メールを検索

 $\equiv$  M Gmail

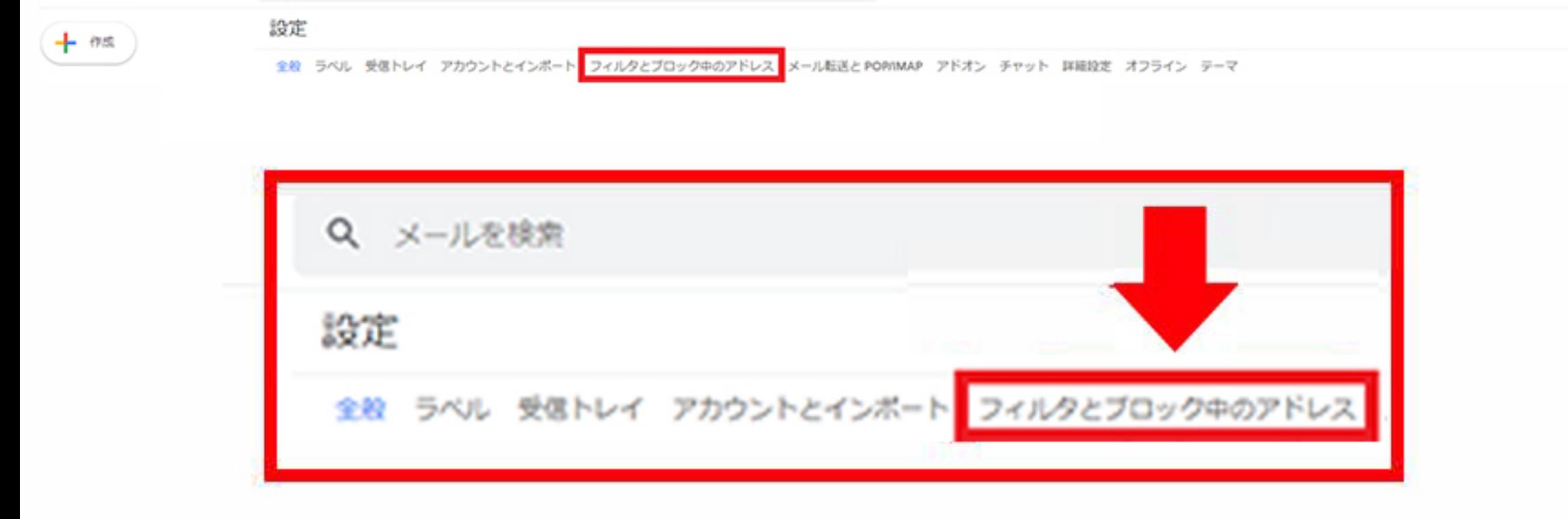

# ④ "新しいフィルタを作成" を押します

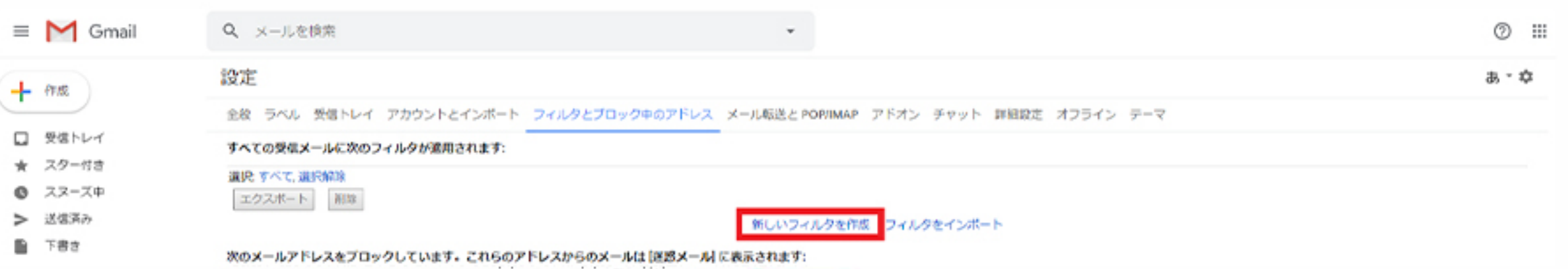

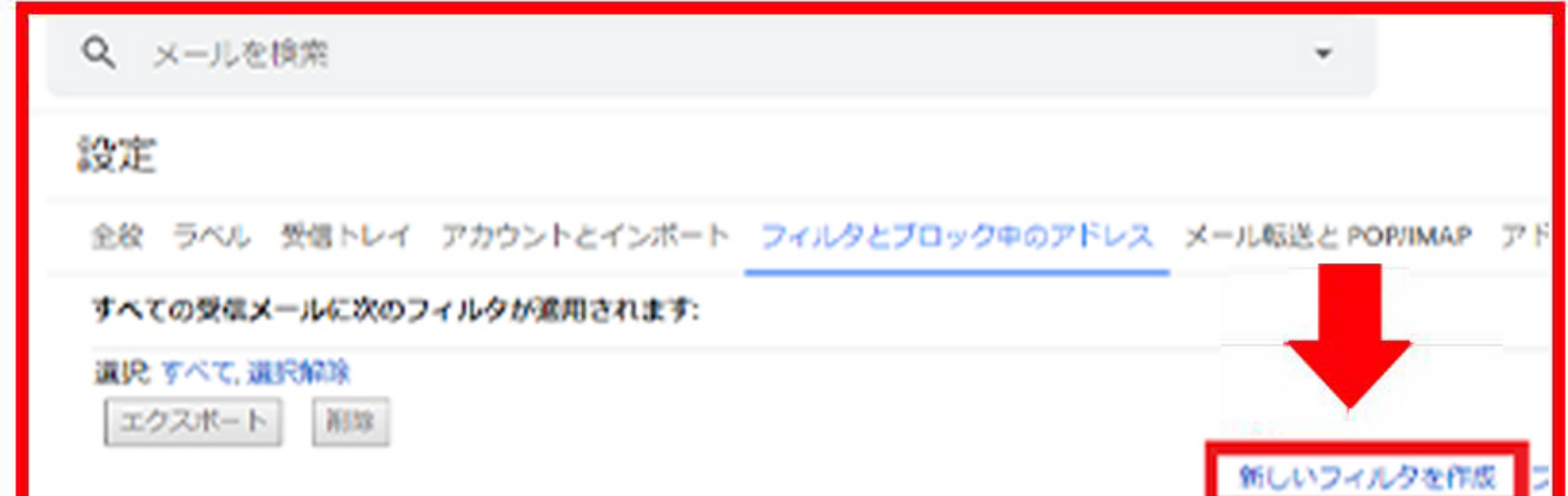

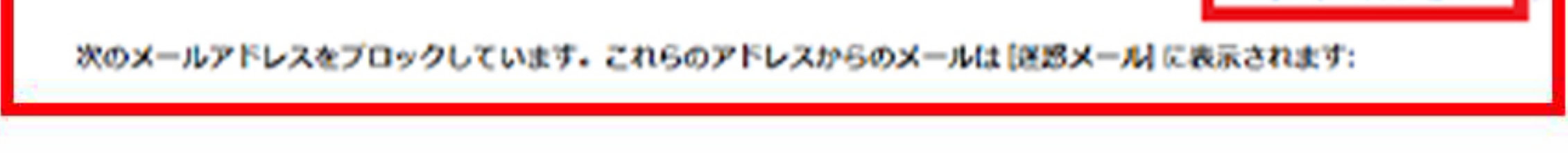

# ⑤1番上に"From"の欄があるので、  $\lceil \mathsf{info}@\mathsf{i}\text{-}\mathsf{smile}\text{-}\mathsf{smart}.\mathsf{com} \rceil$ と入力します

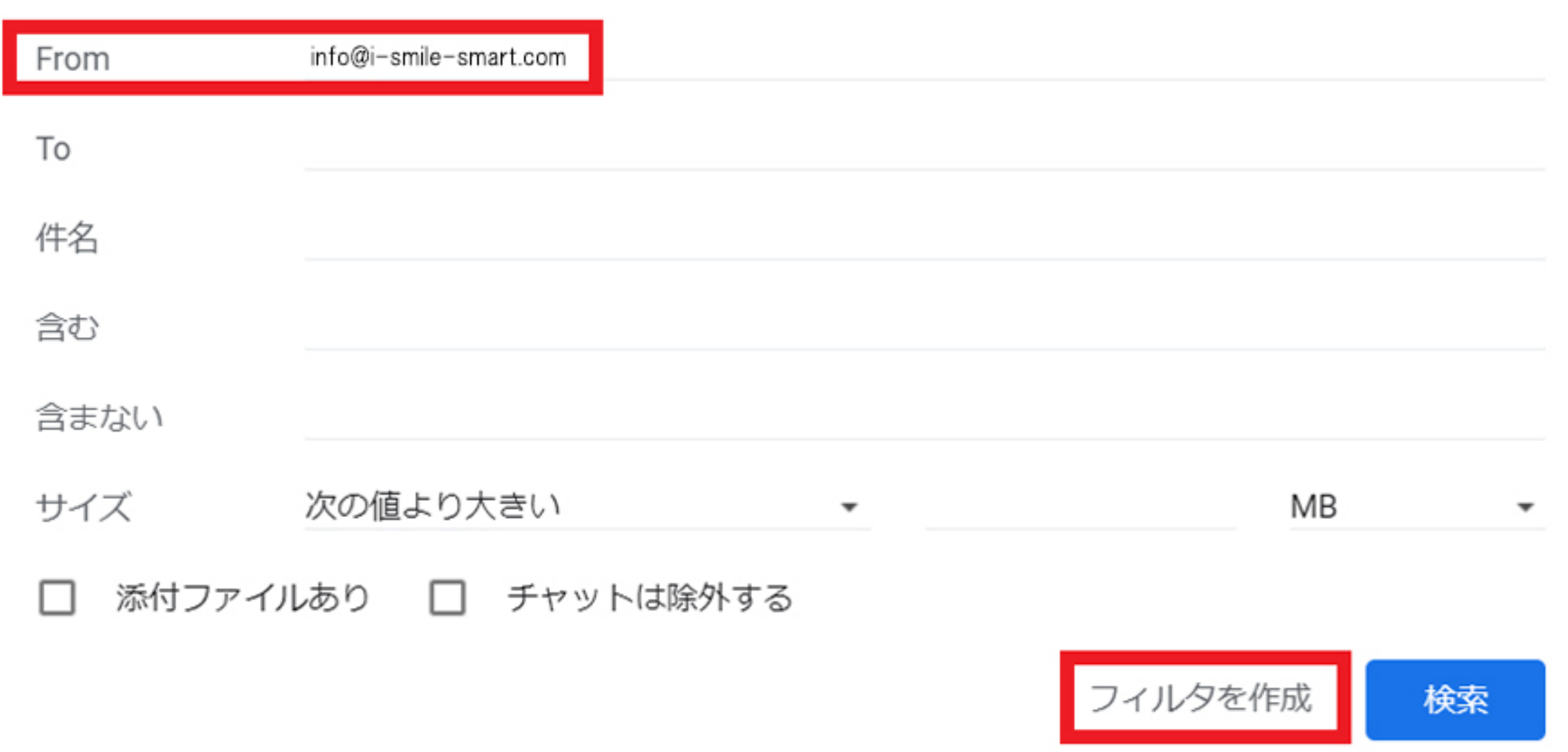

## ⑤右下の"フィルタを作成"を押し、 "完了" を押します

## ⑦『迷惑メールにしない』にチェックを 入れ、再度"フィルタを作成"を押し、 完了です

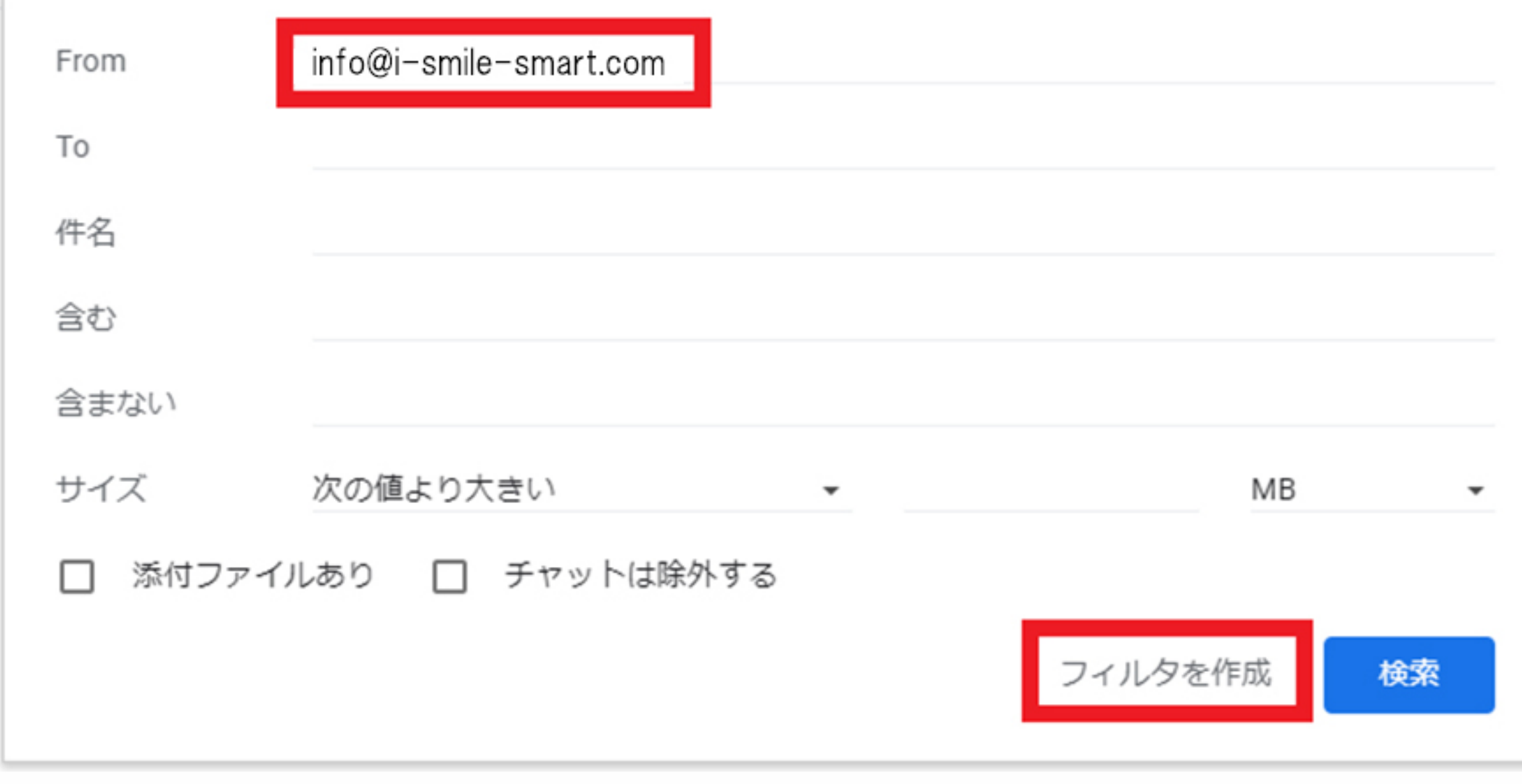

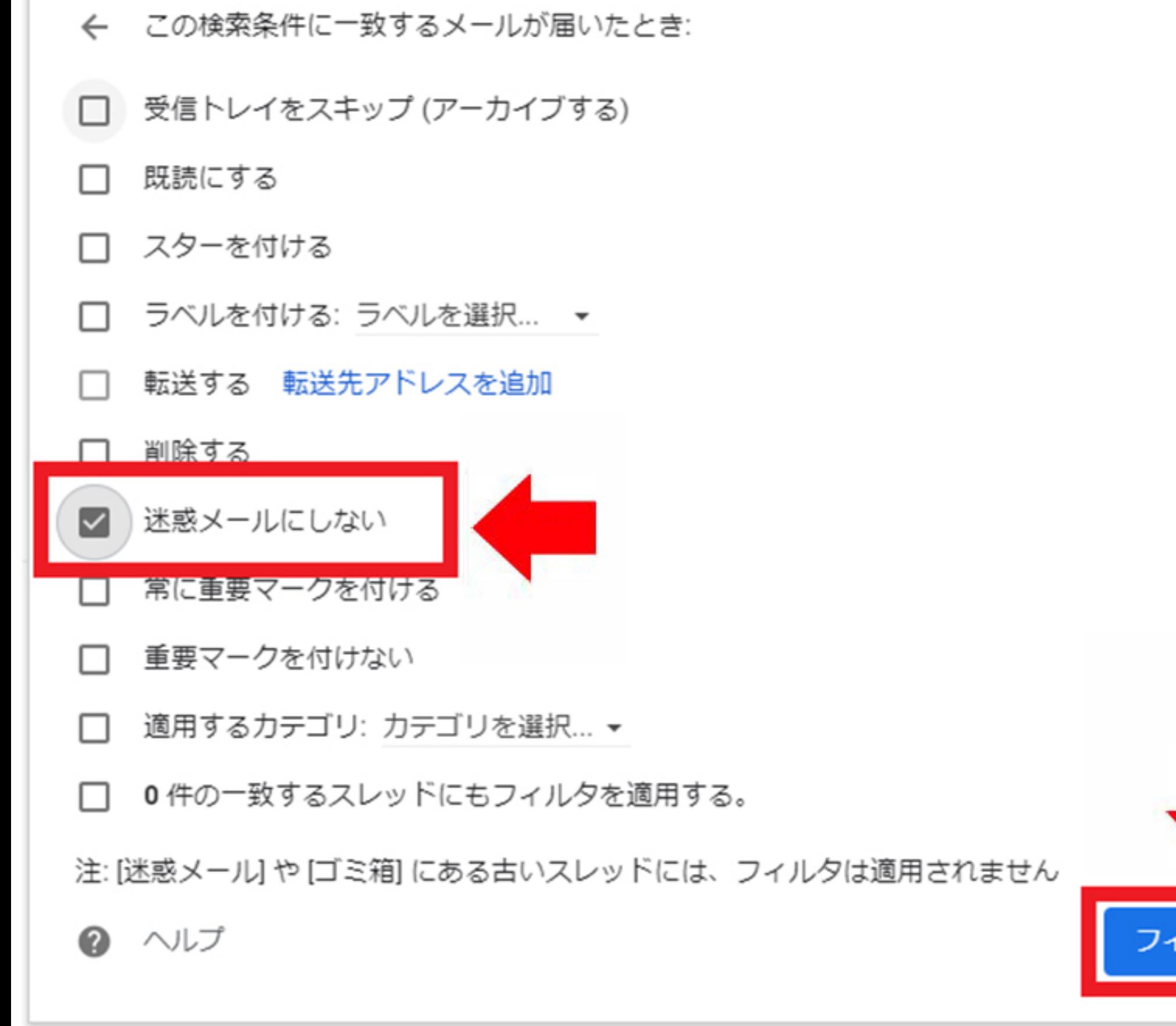

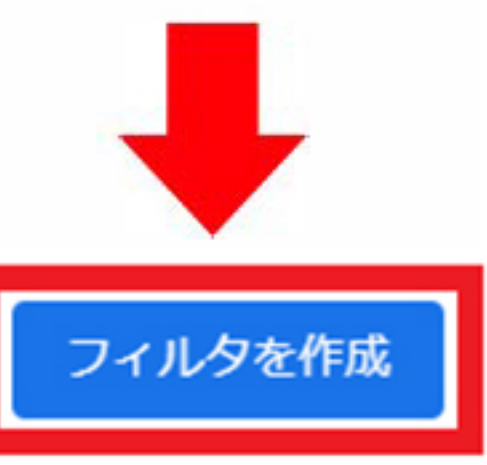

## **※迷惑メ<sup>ー</sup>ルフォルダに入ってしまった場合**

#### **①左上の三本線のマ<sup>ー</sup>クを押します**

#### **®下方にある『迷惑メ<sup>ー</sup>ル』を選択します**

#### **®【i-smile】からのメ<sup>ー</sup>ルを開きます**

#### **④メ<sup>ー</sup>ルの上部の "迷惑メ<sup>ー</sup>ルでないことを輯告" を押し、 完了です**